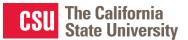

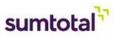

# How to Register for a Curriculum

There are three ways to locate, register and start your learning activities within a curriculum. Choose any of the three options to register successfully!

## Locate the activity link in your e-mail and click on the link

- 1. Open the e-mail notification with activity link.
- 2. Click the link and follow the steps to login to SumTotal
- 3. Once logged in, you will land on the curriculum details page
- 4. Click the **REGISTER** button on the top right (click on the word **REGISTER**, do <u>NOT</u> click on the downward arrow)
- 5. Once registered you will see a congratulations message and the activity will have a START button
- 6. Click **START** and complete your training!

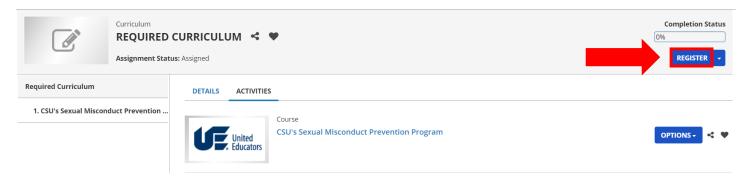

#### • Congratulations! You have completed the registration process. Please look at the details below for more information about your registration status and activity progress.

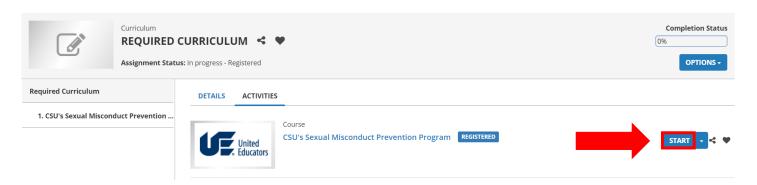

# Locate the curriculum from your Assign Learning Tile (and your timeline)

- 1. Login to SumTotal
- 2. Once logged in, you will land on your home dashboard
- 3. Click the Assigned Learning Tile (bottom left)
- 4. On your timeline, locate the curriculum and click the **REGISTER** button (click on the word **REGISTER**, do <u>NOT</u> click on the downward arrow)
- 5. Once registered you will see a congratulations message and the activity will have a START button
- 6. Click START and complete your training!

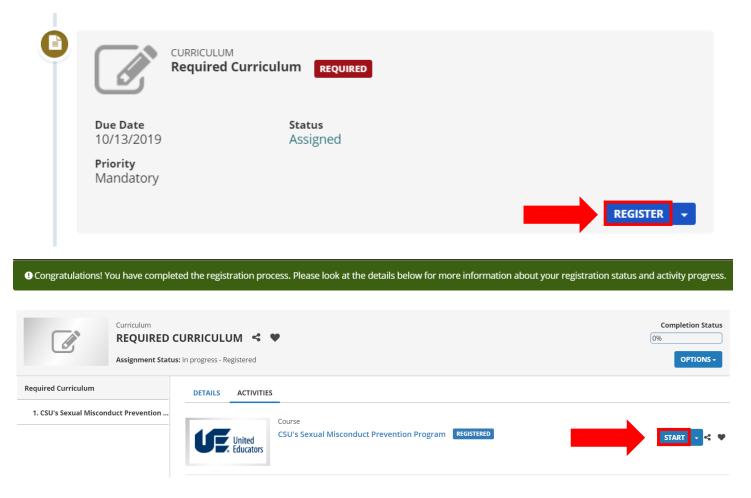

## Locate the curriculum from Search

- 1. Login to <u>SumTotal</u>
- 2. Once logged in, you will land on your home dashboard
- 3. Click the Magnify Glass icon (top right)
- 4. Under the Learning drop down, search for the curriculum
- 5. From the search results, locate the curriculum and click the SELECT button and Register
- 6. Once registered you will see a congratulations message and the activity will have a START button
- 7. Click START and complete your training!

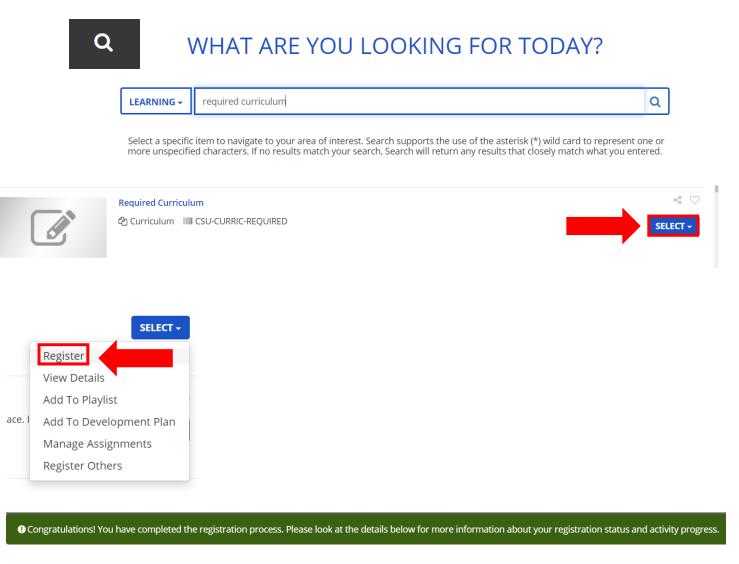

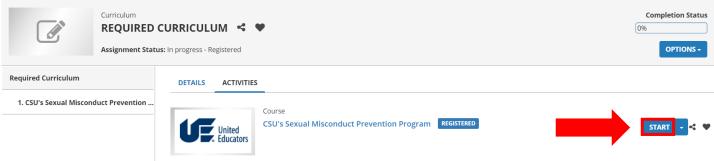